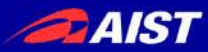

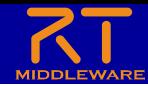

## RTミドルウェアツール紹介: 利用可能なRTコンポーネントや ツールについて

#### 宮本 信彦

国立研究開発法人産業技術総合研究所 インダストリアルCPS研究センター ソフトウェアプラットフォーム研究チーム

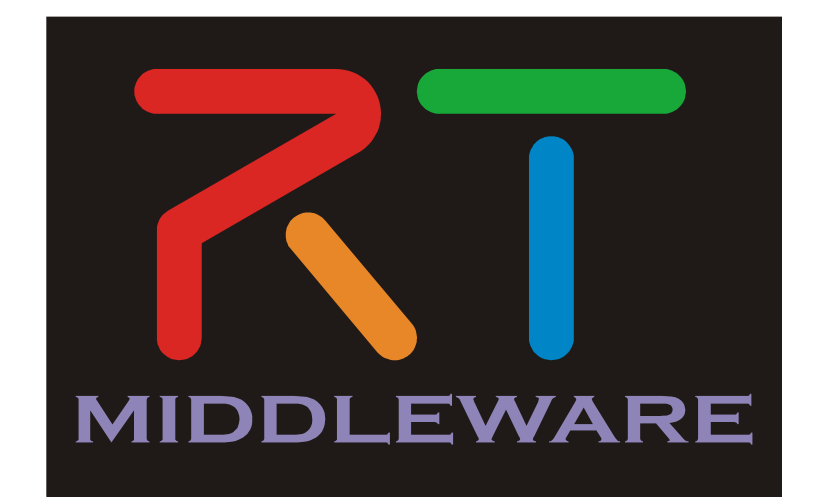

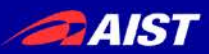

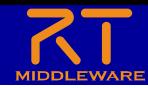

ツールのダウンロード

- 以下からLibreOffice-portable.zipをダウンロードして適当な場所に展開 してください。
	- [https://drive.google.com/uc?id=1hvNcx3psttw-6b-](https://drive.google.com/uc?id=1hvNcx3psttw-6b-x1nuKGrVJwh9UOcJo&export=download) x1nuKGrVJwh9UOcJo&export=download
- 講義資料
	- [https://openrtm.org/openrtm/sites/default/files/6969/2020SummerCamp-](https://openrtm.org/openrtm/sites/default/files/6969/2020SummerCamp-02.pdf.pdf) 02.pdf.pdf

• 上記URLはZoomのチャットでお知らせします

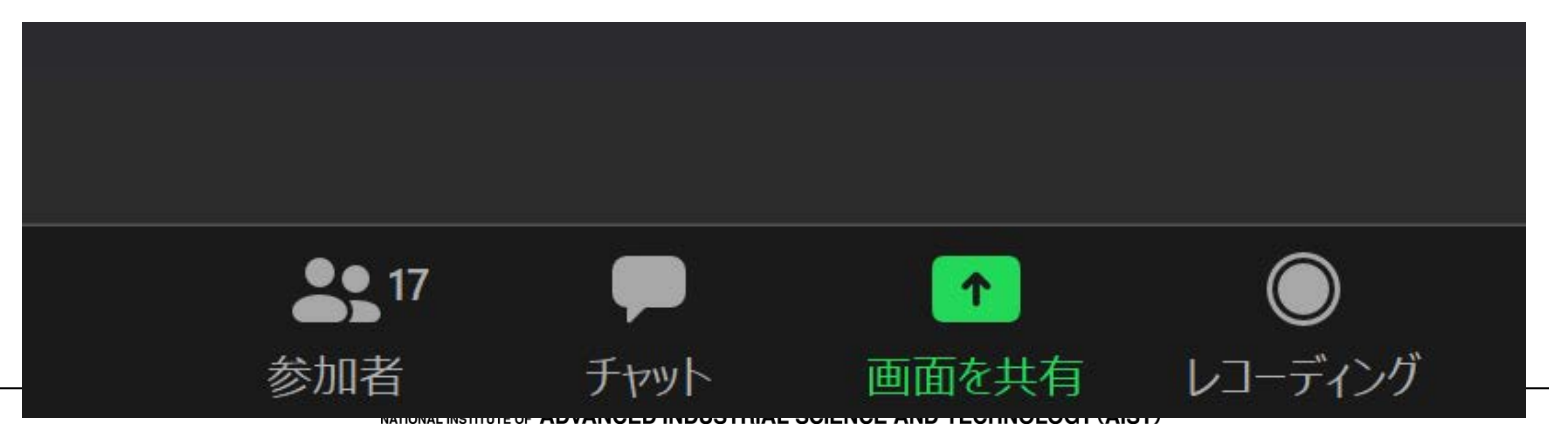

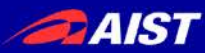

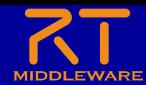

# これからどうやってロボットシステム を開発するのか?

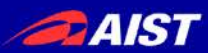

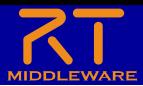

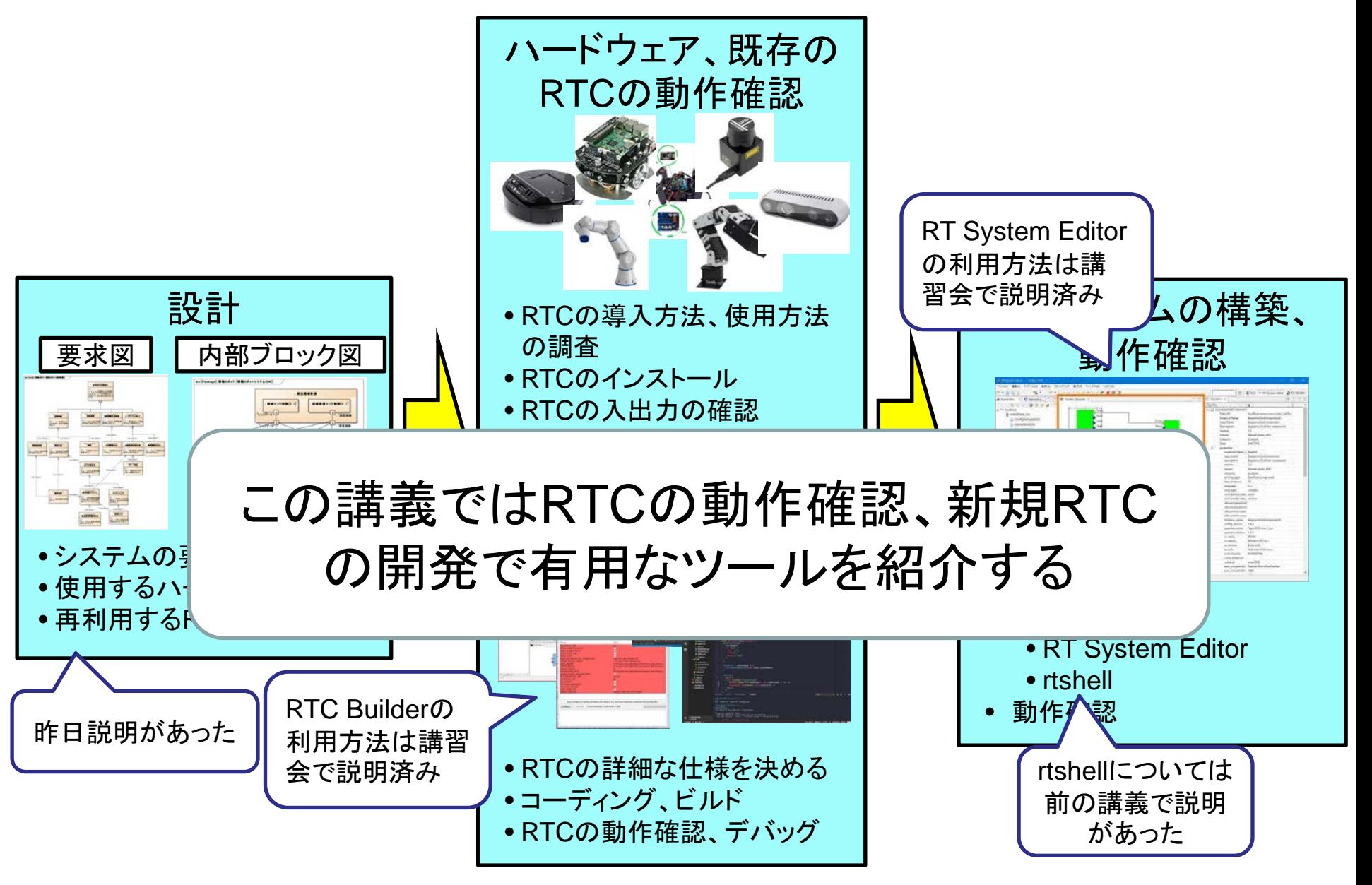

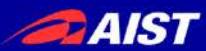

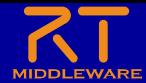

紹介するツール

#### • **RtStorage**

- 元々セックでOpenRTM.NETを開発していた人が作ったツール
- OutPortから出力されたデータをファイルに記録
- 保存したデータを、RTコンポーネントのInPortに対して再生
- 表計算ソフトと**RTC**を連携させるためのツール
	- Excel、LibreOfficeCalcのセルの値をデータポートから入出力する
	- 新規に開発したRTCの動作確認が簡単にできる
		- OutPortから出力された値の確認
		- InPortに任意の値を入力したときの挙動
	- 既存のRTCについても、動作がよく分からない場合に確認できる

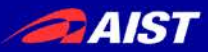

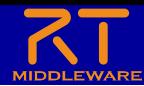

### RtStorage

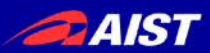

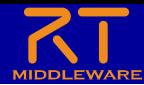

### RtStorageの概要

#### • できる事

- OutPortから出力されたデータをファイルに記録
- 保存したデータを、RTコンポーネントのInPortに対して再生
- 上記の保存、再生がGUIで簡単にできる

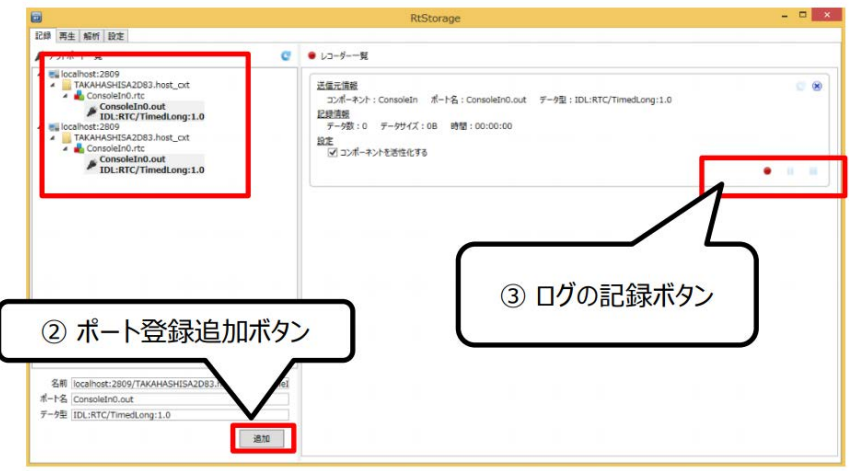

- インストール手順
	- 以下からRtStorage-ver.0.3.1.zipをダウンロードして展開
		- <https://github.com/zoetrope/RtStorage/releases>
	- RtStorage.slnをVisualStudioで開いてソリューションをビルド
	- RtStorage¥bin¥ReleaseのRtStorage.exeを実行すると起動する

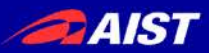

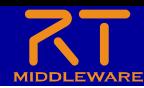

#### RtStorageの使い方 1. RtStorage.exeを実行する 2. ネームサーバーを登録する

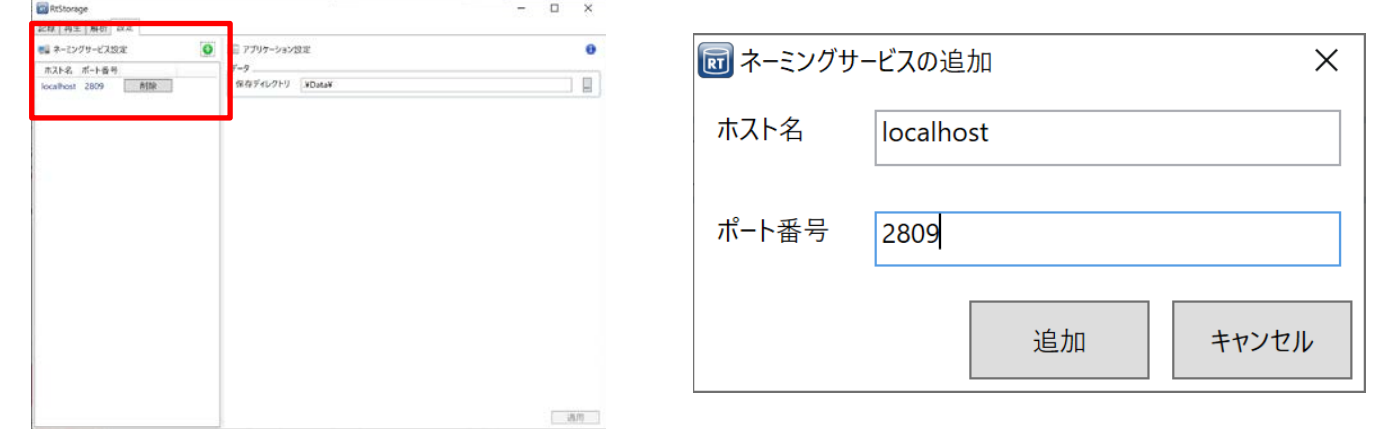

#### 3. ポートを登録追加、記録の開始

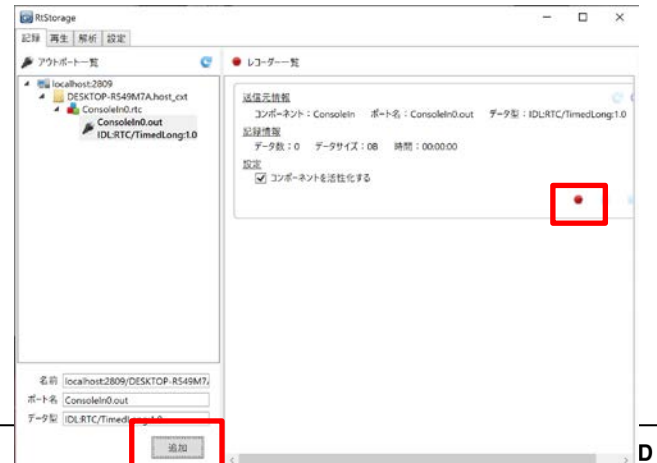

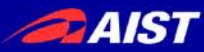

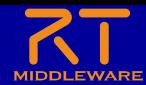

# 表計算ソフトとRTCの連携

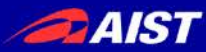

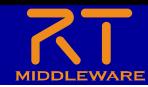

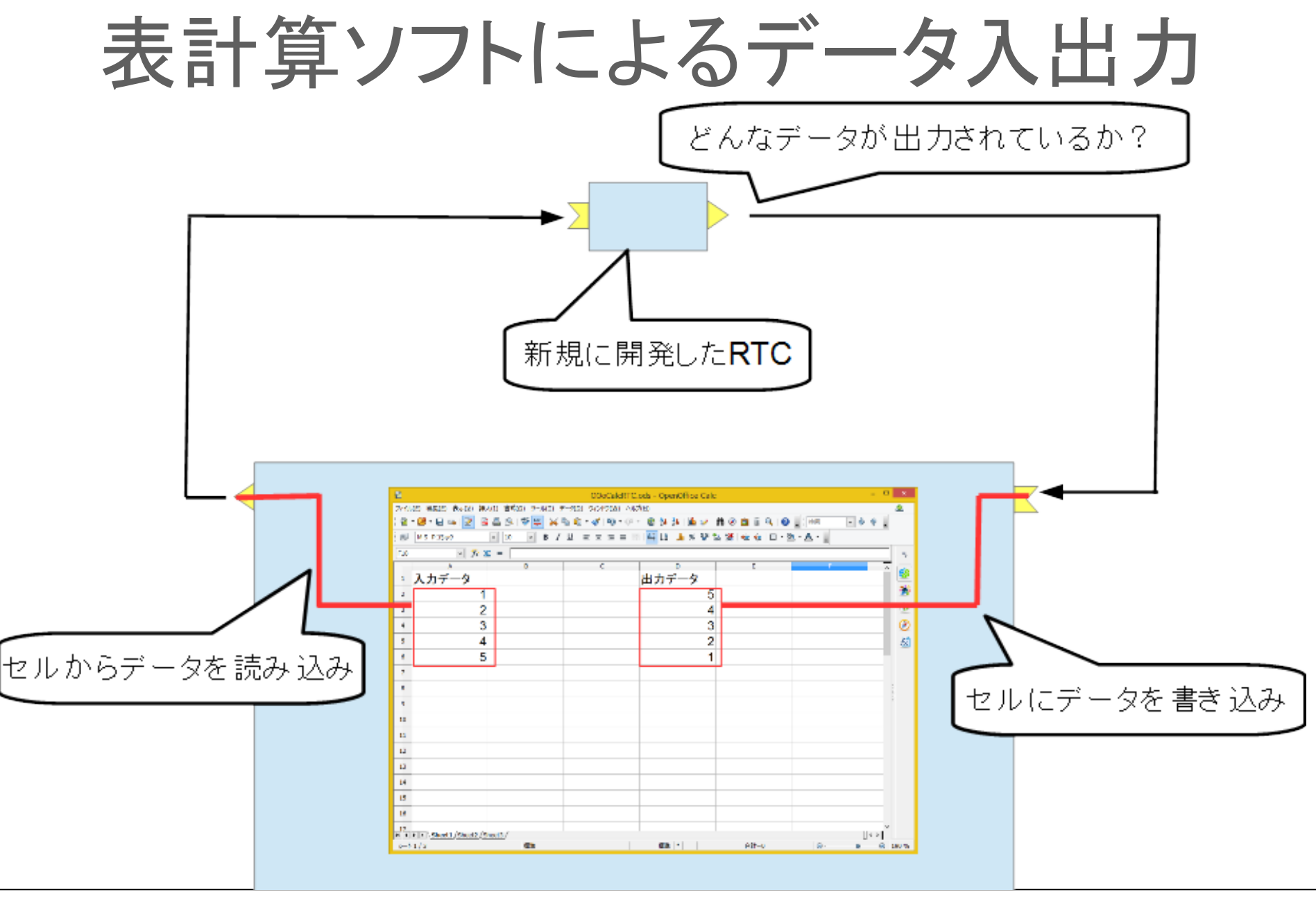

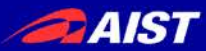

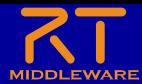

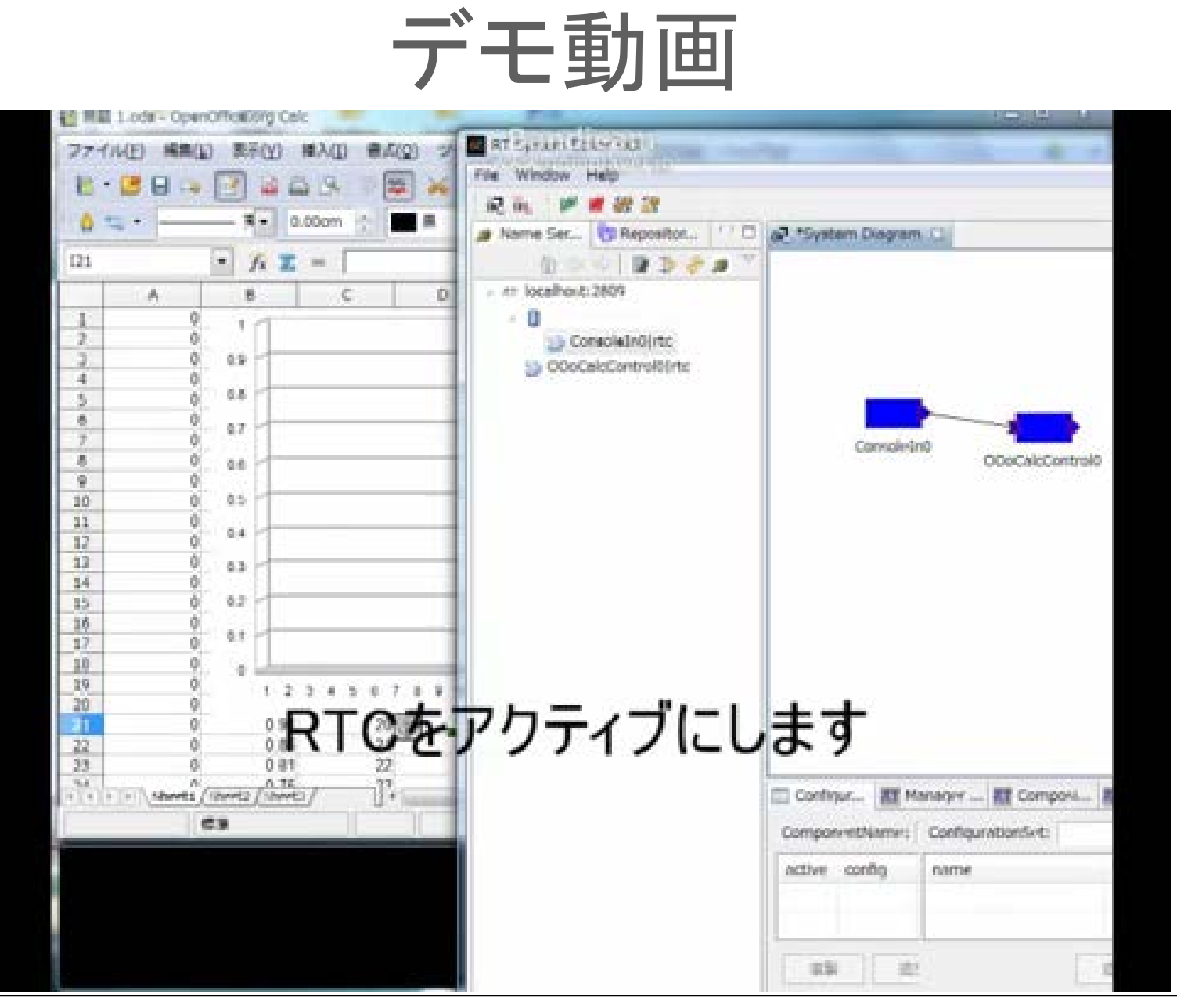

NATIONAL INSTITUTE OF ADVANCED INDUSTRIAL SCIENCE AND TECHNOLOGY (AIST)

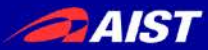

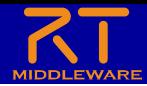

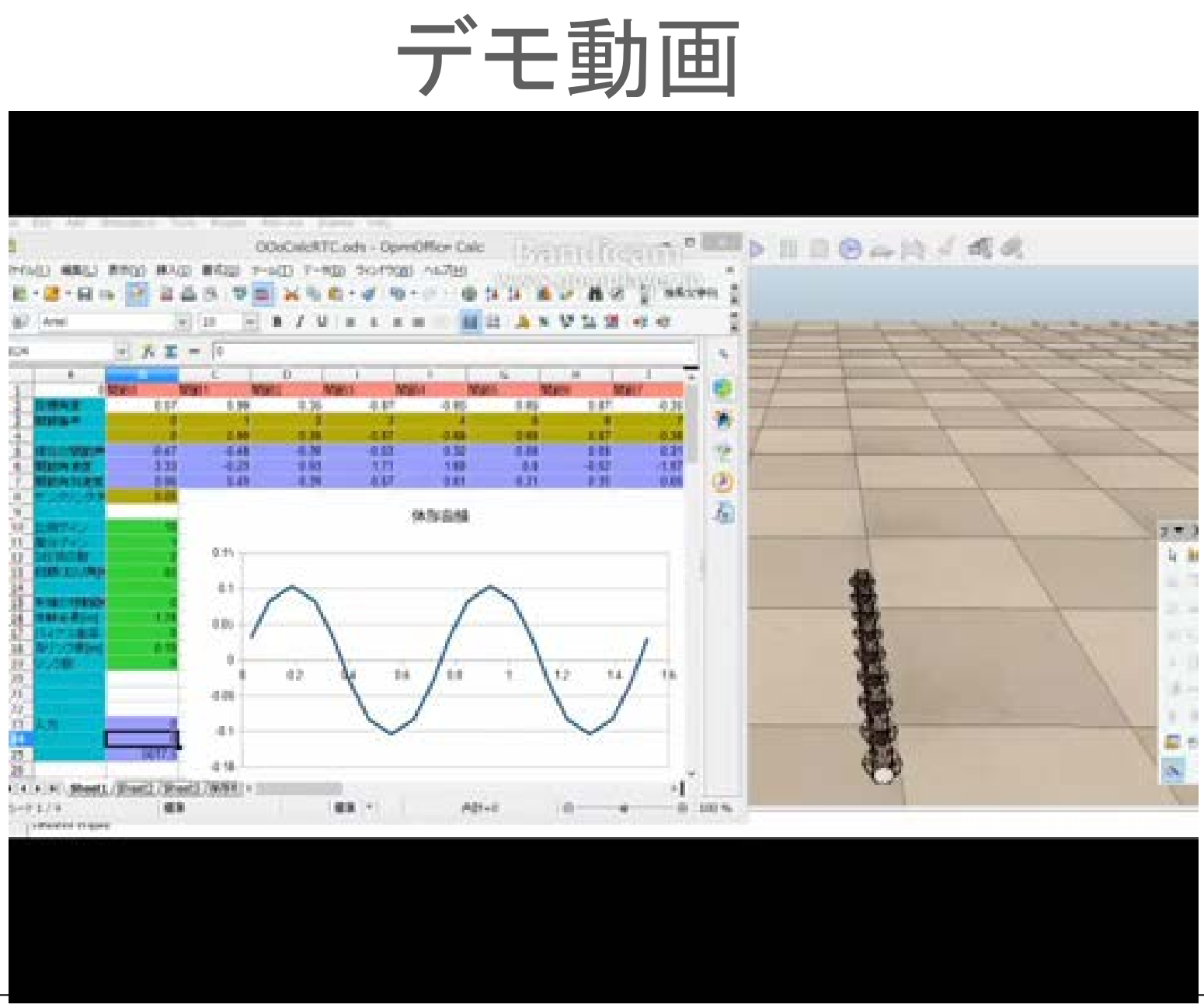

**DAIST** 

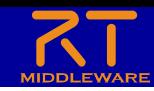

# ポータブル版LibreOffice対応RTC

- https://drive.google.com/uc?id=1hvNcx3psttw-6b-x1nuKGrVJwh9UOcJo&export=download
- 配布ファイルに以下のソフトウェアを同梱
	- ポータブル版LibreOffice
	- OpenRTM-aist-Python

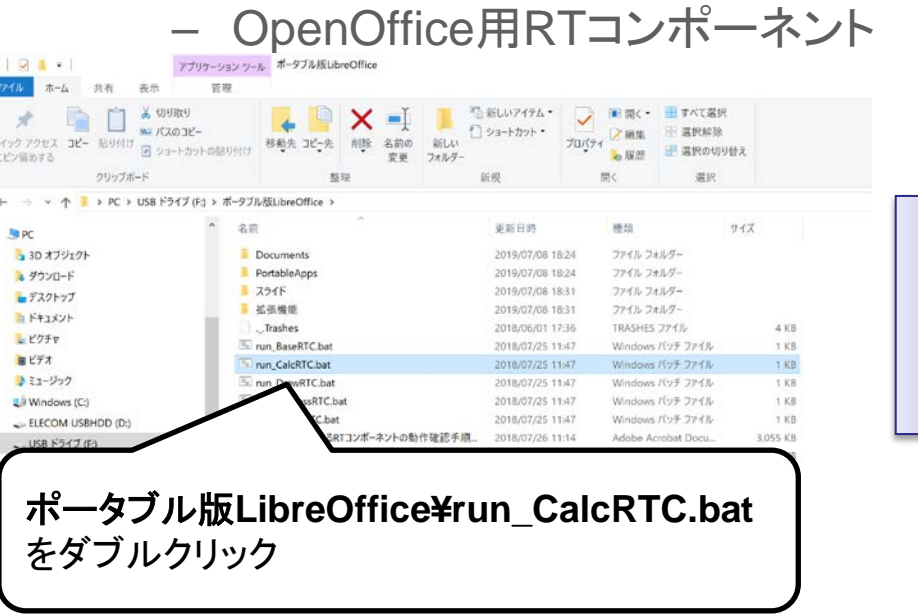

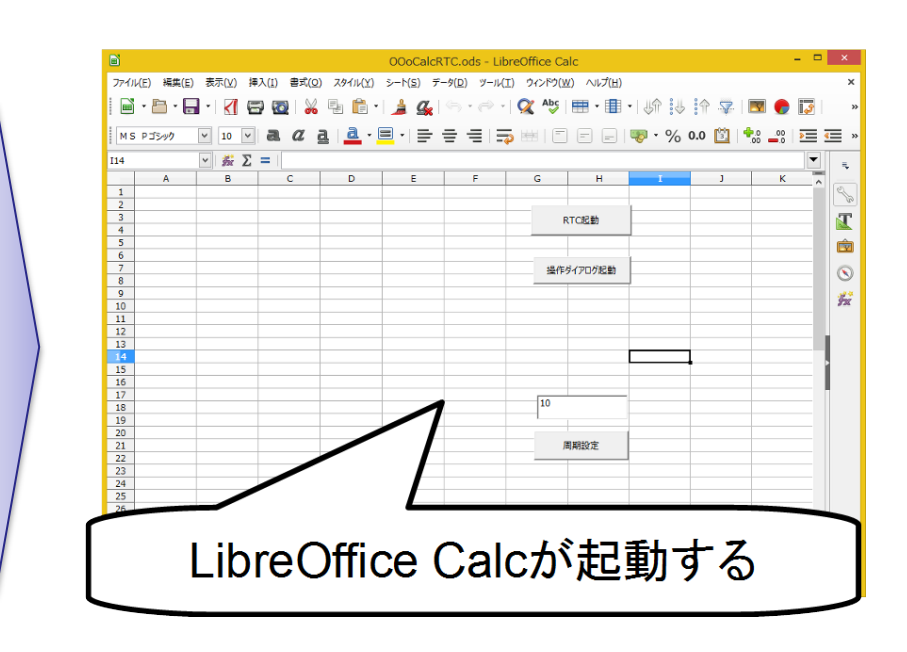

※Excelがインストールされている場合は、OpenRTM-aist 1.2付属のExcelRTCも使用可能

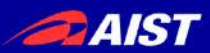

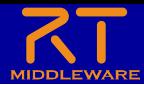

#### 事前準備

- OpenRTPを起動
	- Windows 7
		- 「スタート」→「すべてのプログラム」→「OpenRTM-aist 1.2.0」→「Tools」→ 「OpenRTP」
	- Windows 8.1
		- 「スタート」→「アプリビュー(右下矢印)」→「OpenRTM-aist 1.2.0」→ 「OpenRTP」
		- ※同じフォルダに「RTSystemEditorRCP」がありますが、これはRTC Builder が使えないので今回は「OpenRTP」を起動してください。
	- Windows 10
		- 左下の「ここに入力して検索」にOpenRTPと入力して、表示されたOpenRTP<br>- を起動

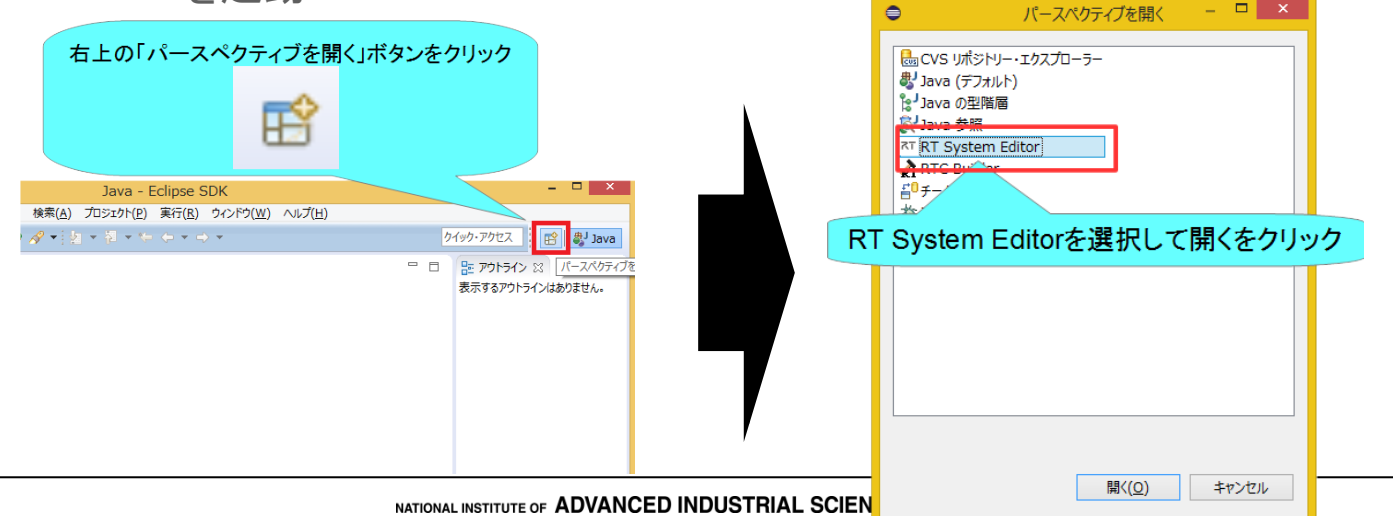

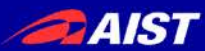

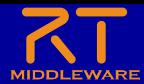

#### 事前準備

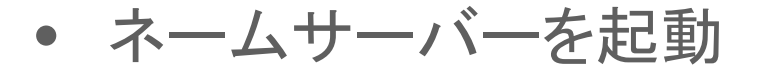

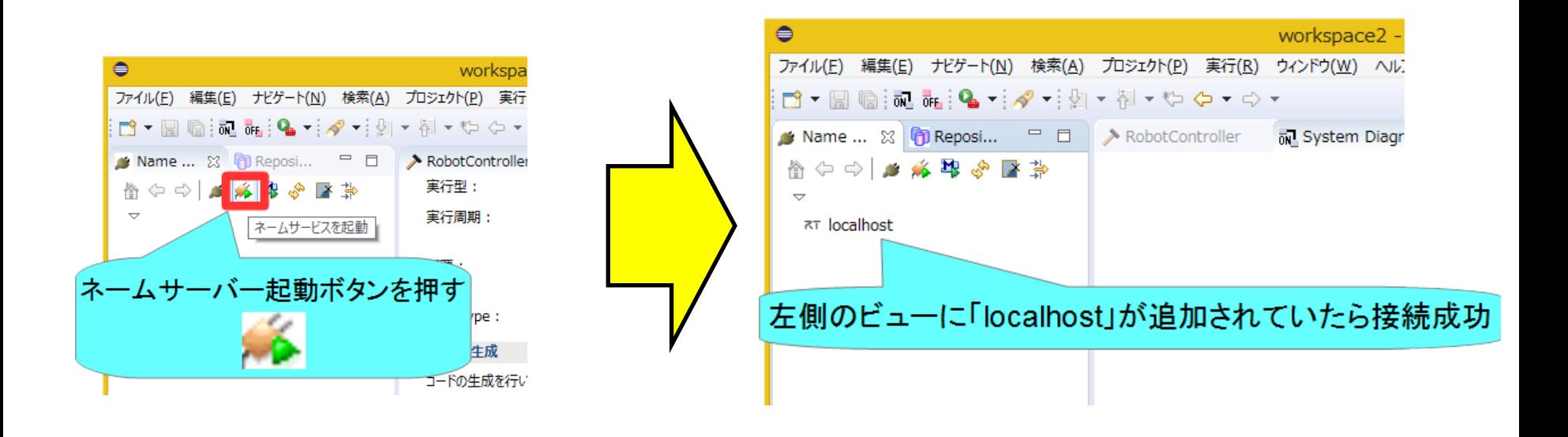

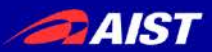

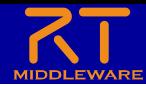

### 動作確認用のRTCを起動

- ConsoleIn、ConsoleOutのサンプルコンポーネントを起動する
	- Windows 7
		- 「スタート」→「すべてのプログラム」→「OpenRTM-aist 1.2.0」→「Tools」→ 「C++\_Examples」
	- Windows 8.1
		- 「スタート」→「アプリビュー(右下矢印)」→「OpenRTM-aist 1.2.0」→ 「C++\_Examples」
	- Windows 10
		- 左下の「ここに入力して検索」にC++ Examplesと入力して、表示された C++\_Examplesをクリック

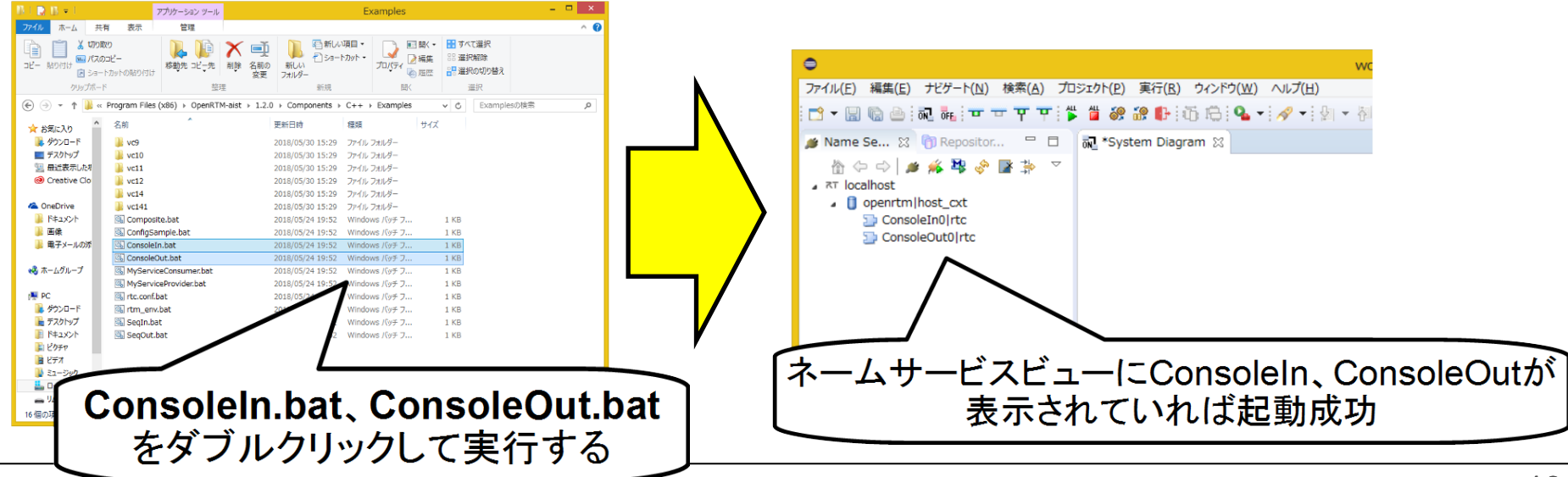

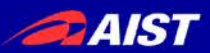

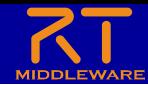

### Calc用RTCを起動

• LibreOffice Calcの「RTC起動」ボタンをクリックする

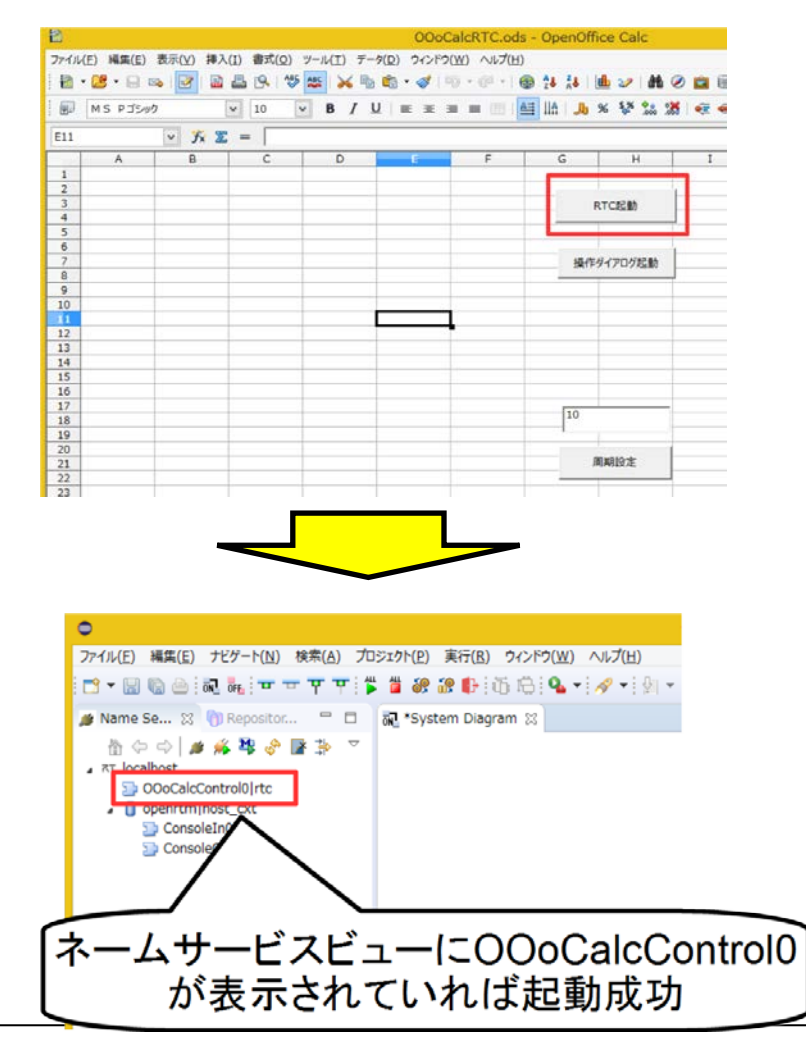

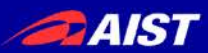

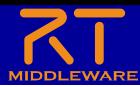

 $\mathsf{X}$ 

€

魯

Q

起動に失敗する場合

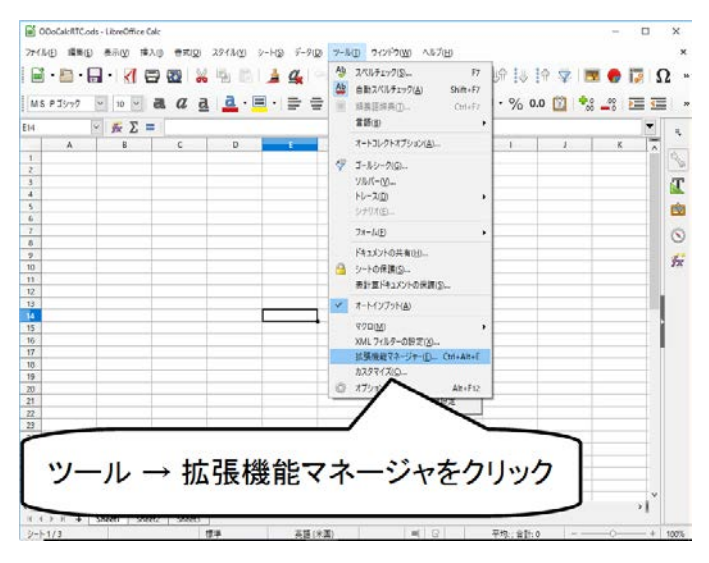

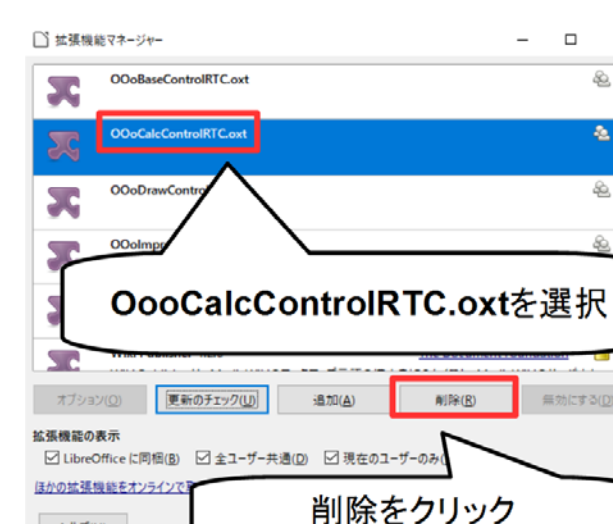

ヘルプ(H)

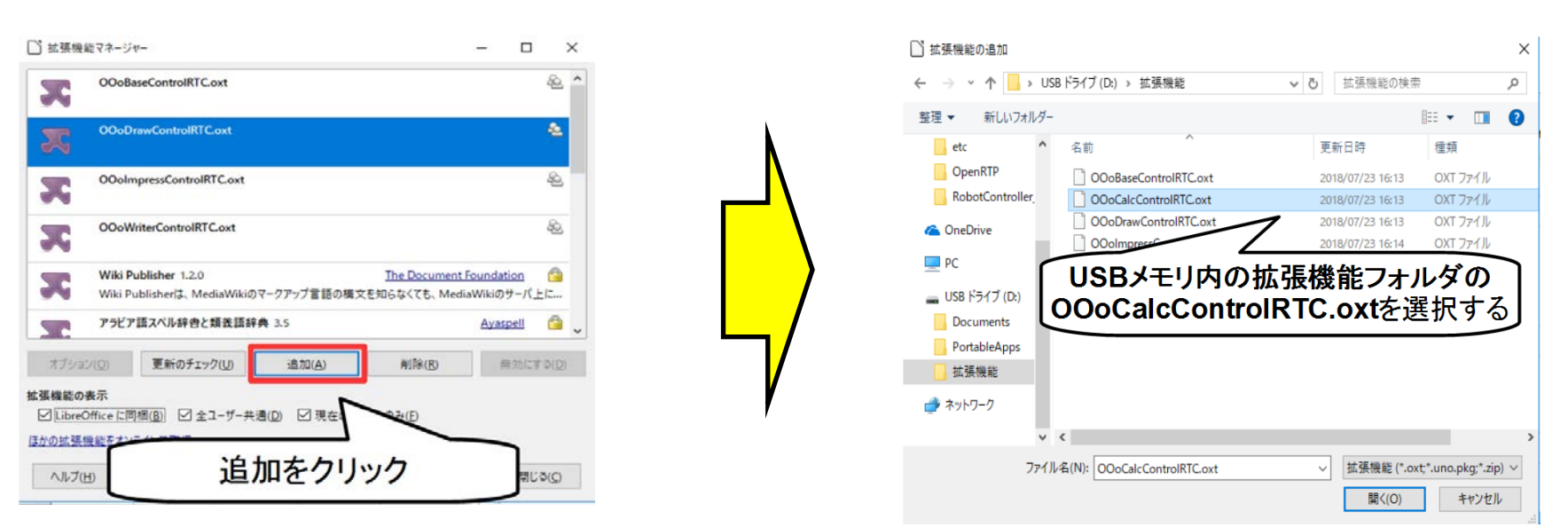

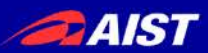

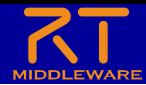

### OutPortの接続

• LibreOffice Calcの「操作ダイアログ起動」ボタンをクリックする

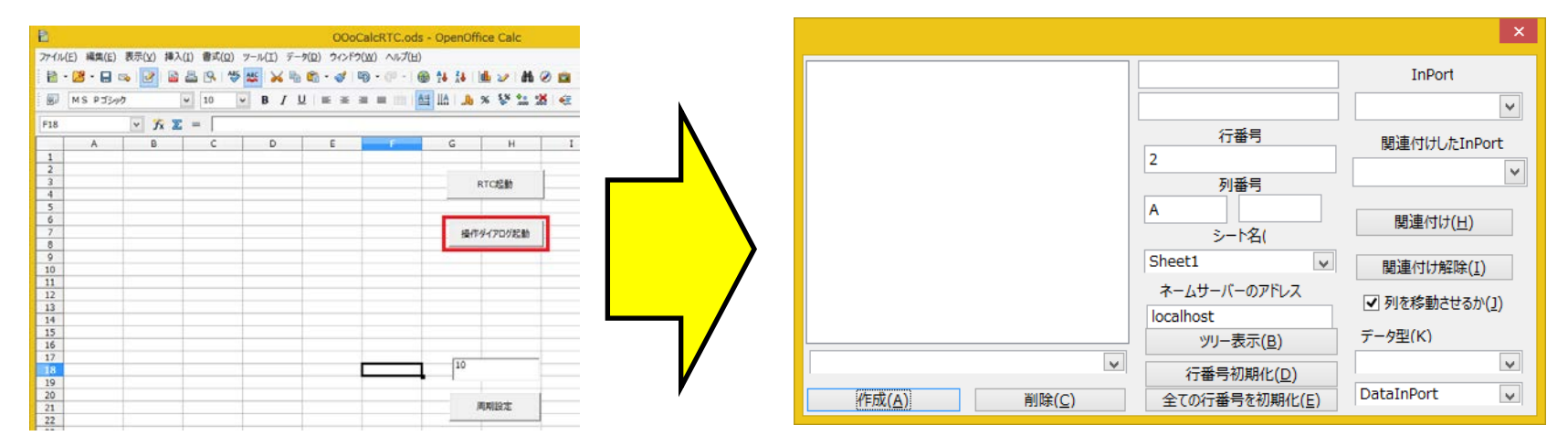

• 「ツリー表示」ボタンをクリックする

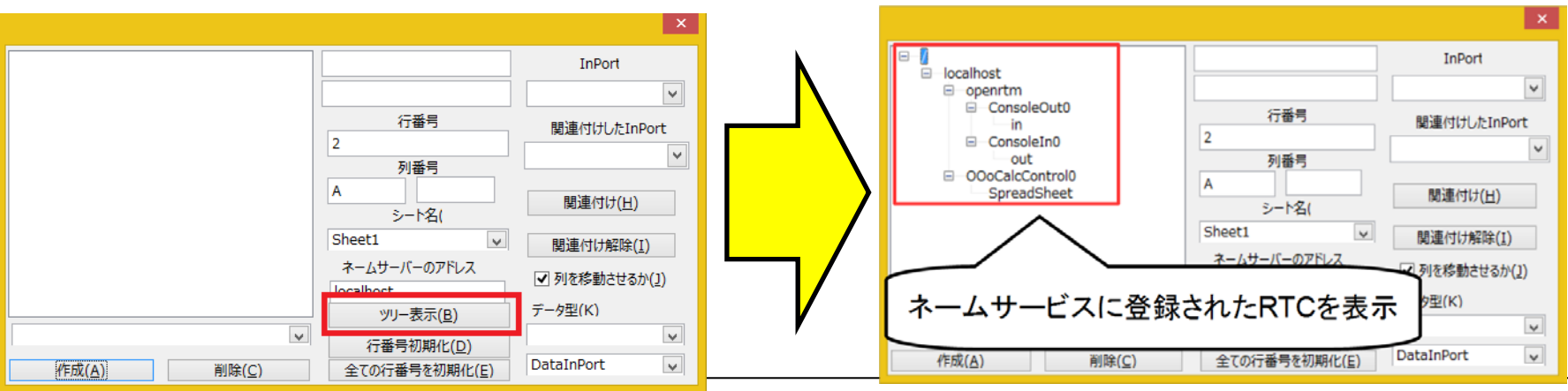

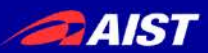

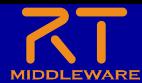

### OutPortの接続

• ツリーからConsoleInのoutを選択

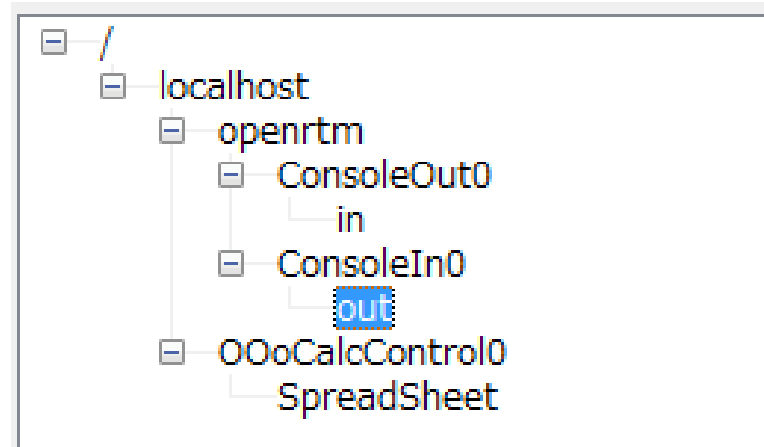

• 「作成」ボタンをクリックする

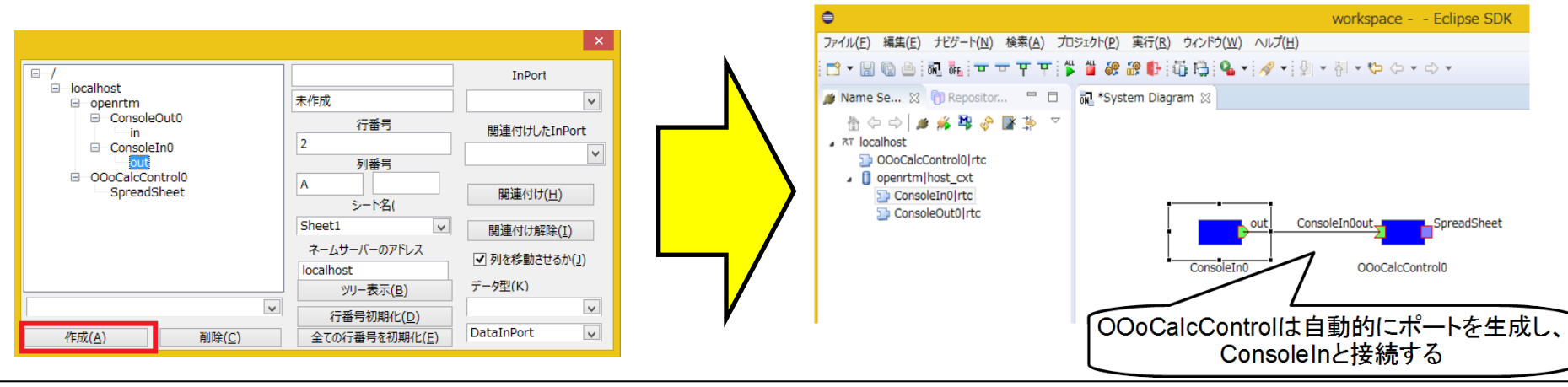

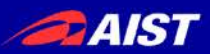

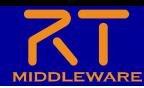

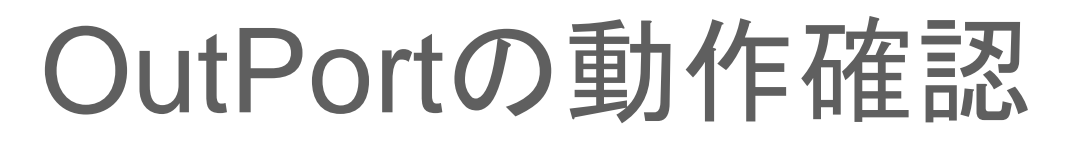

RT System EditorでRTCをアクティブ化する

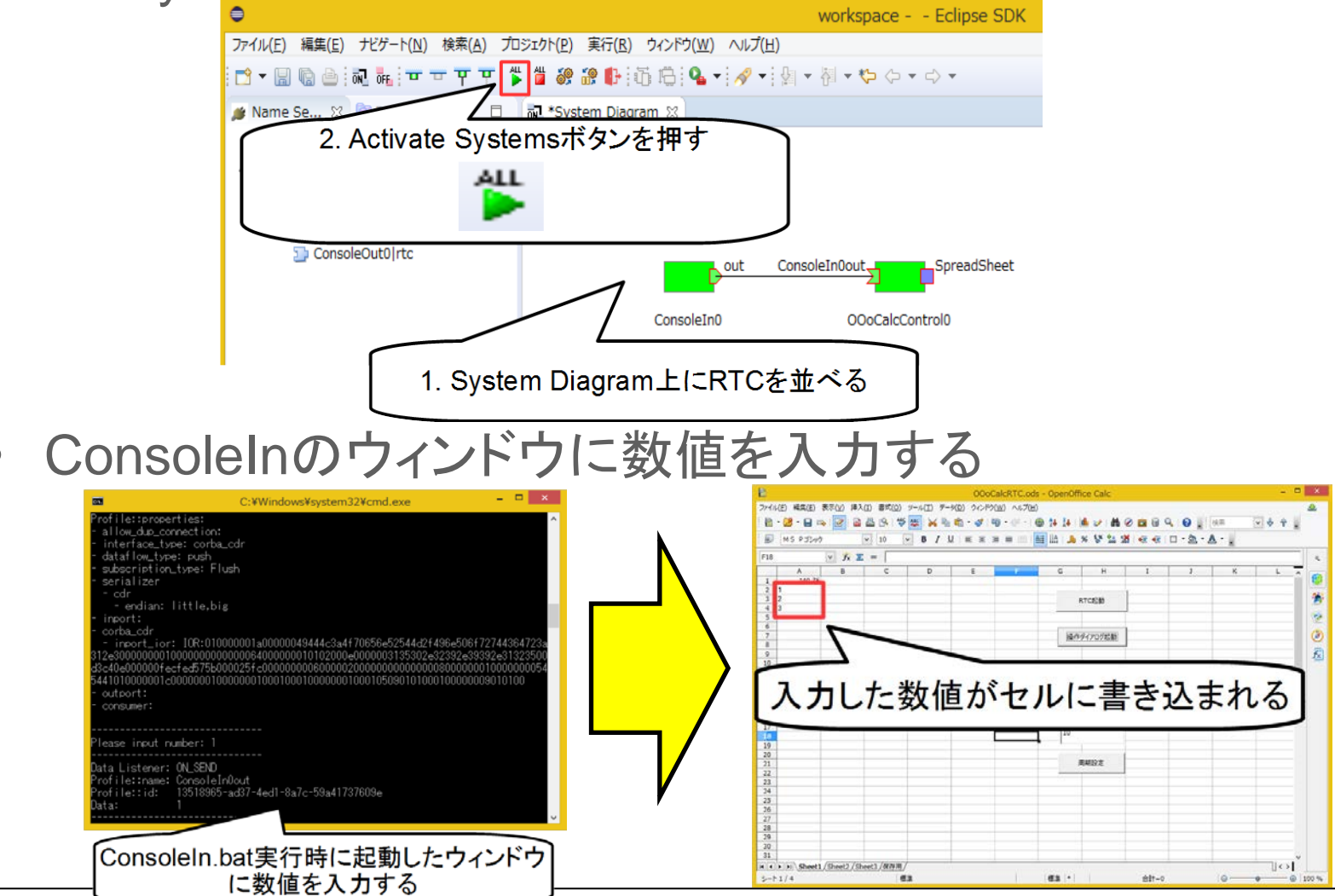

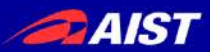

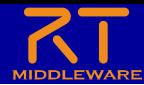

### OutPortの動作確認

#### • 一旦、RTCを非アクティブ化する

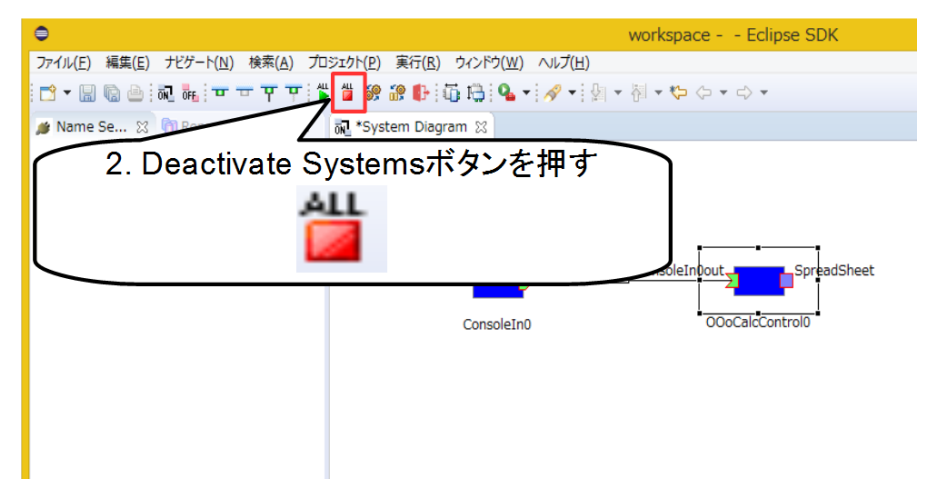

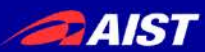

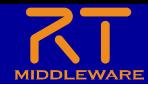

#### InPortの接続

• LibreOffice Calcの「操作ダイアログ起動」ボタンをクリック後、 「ツリー表示」ボタンをクリック

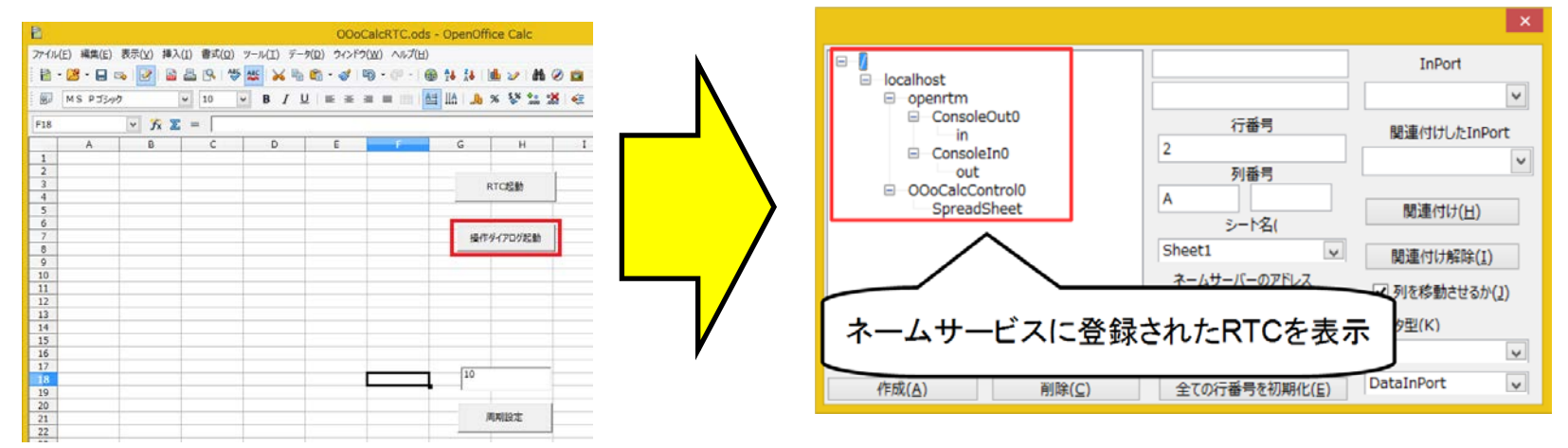

• ツリーからConsoleOutのinを選択

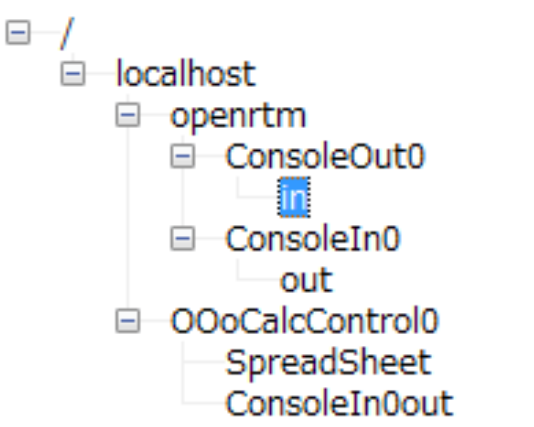

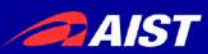

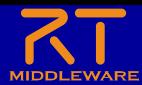

### InPortの接続

- 列番号をBに設定
- 「列を移動させるか」のチェックを外す
	- ※2回クリックしないとチェックが外れない

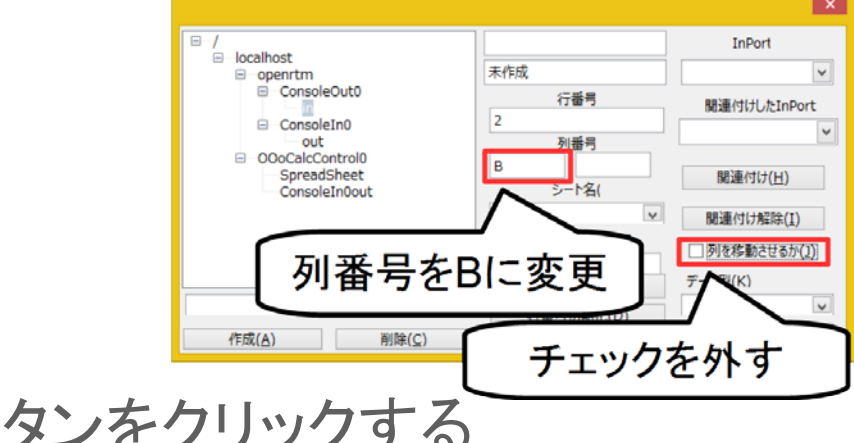

• 「作成」ボタンをクリックする

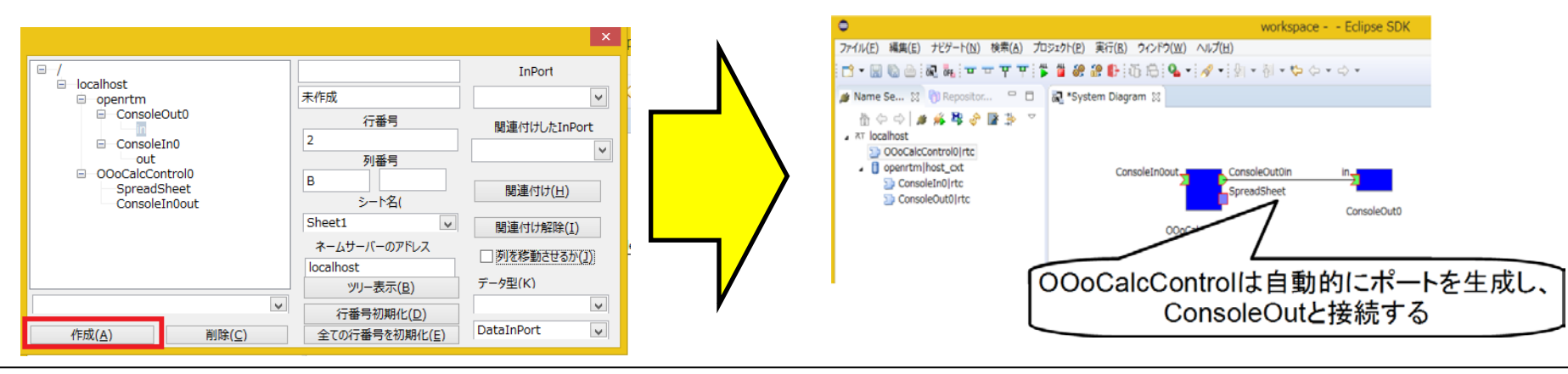

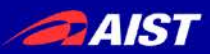

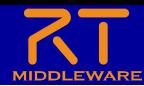

### InPortの動作確認

• RT System EditorでRTCをアクティブ化する

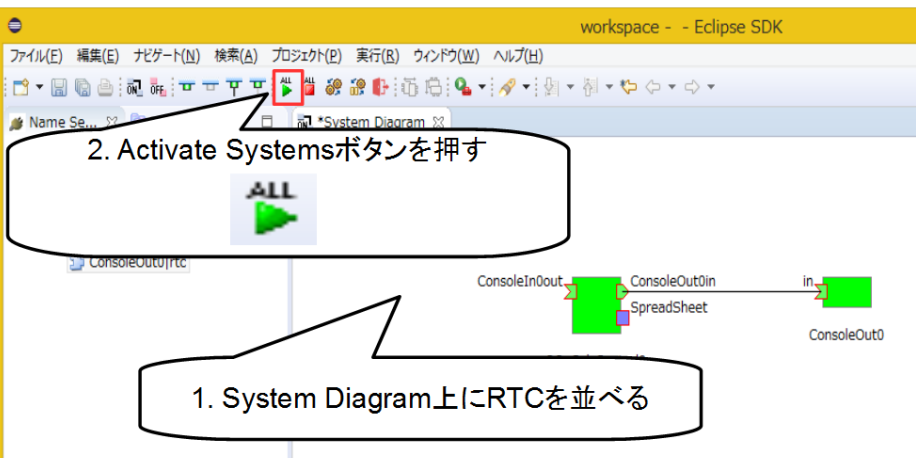

#### B2のセルに数値を入力する

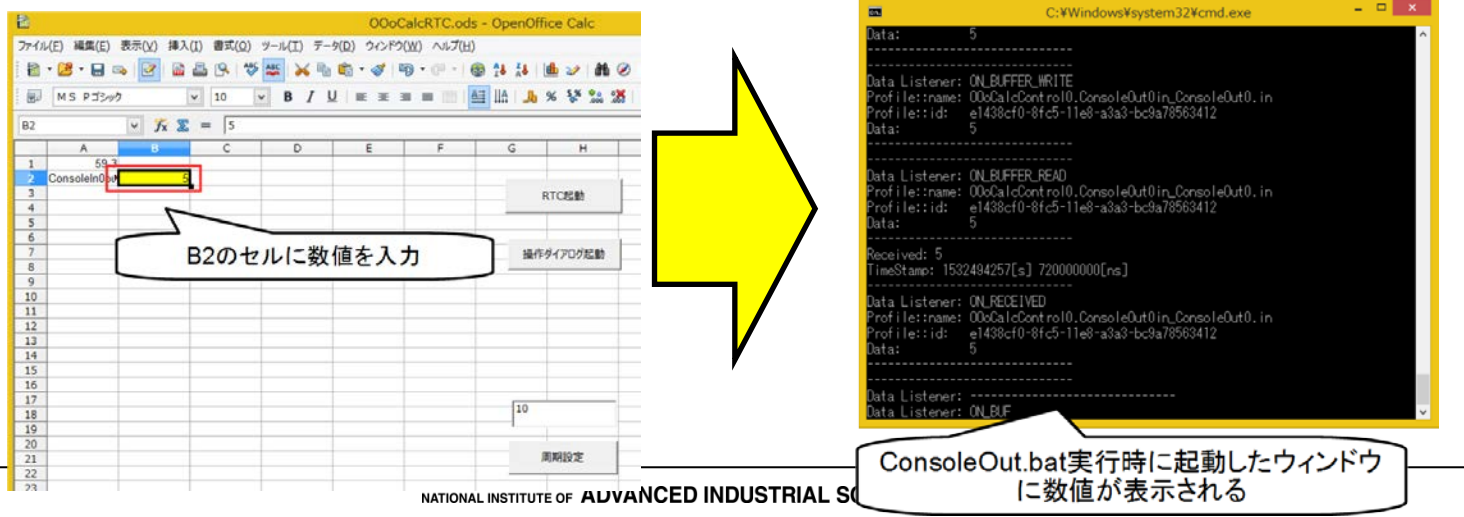

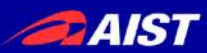

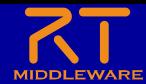

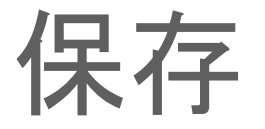

• Calcファイル(.ods)を名前を付けて保存する – 接続したポートの情報などはCalcファイル(.ods)に保存される

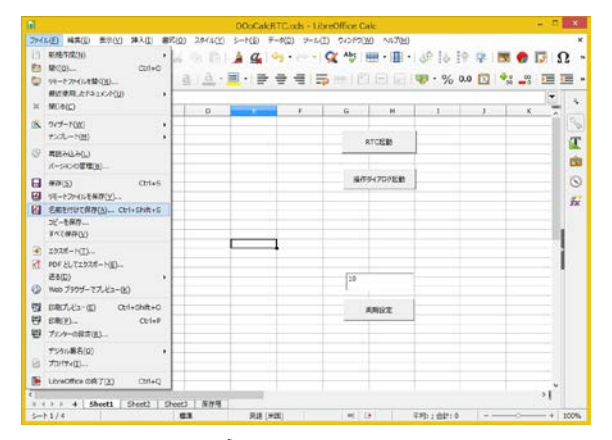

• 保存したCalcファイルをUSBメモリ内の PortableApps¥LibreOfficePortable¥**LibreOfficeCalcPortable.exe** にドラッグアンドドロップする

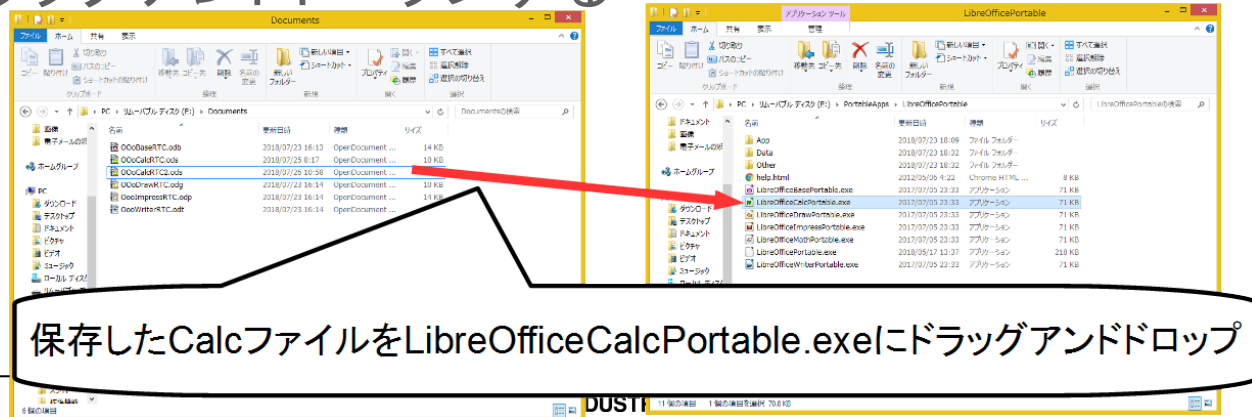

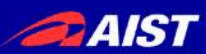

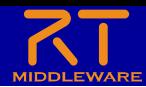

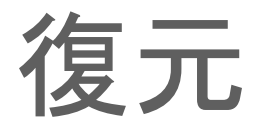

• 保存したCalcファイルをUSBメモリ内の PortableApps¥LibreOfficePortable¥**LibreOfficeCalcPortable.exe** にドラッグアンドドロップする

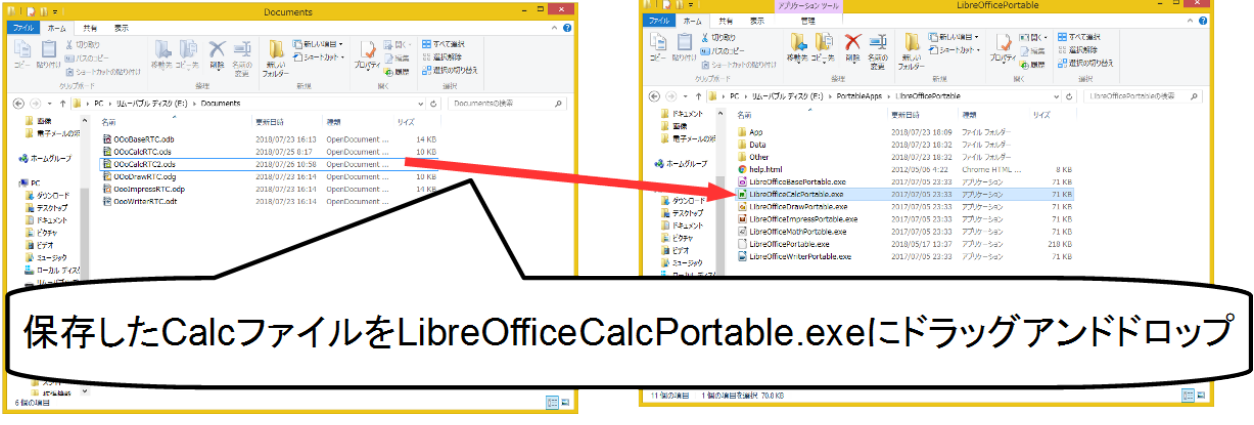

「RTC起動」ボタンを押すと、ポートに自動接続して状態を復元 する

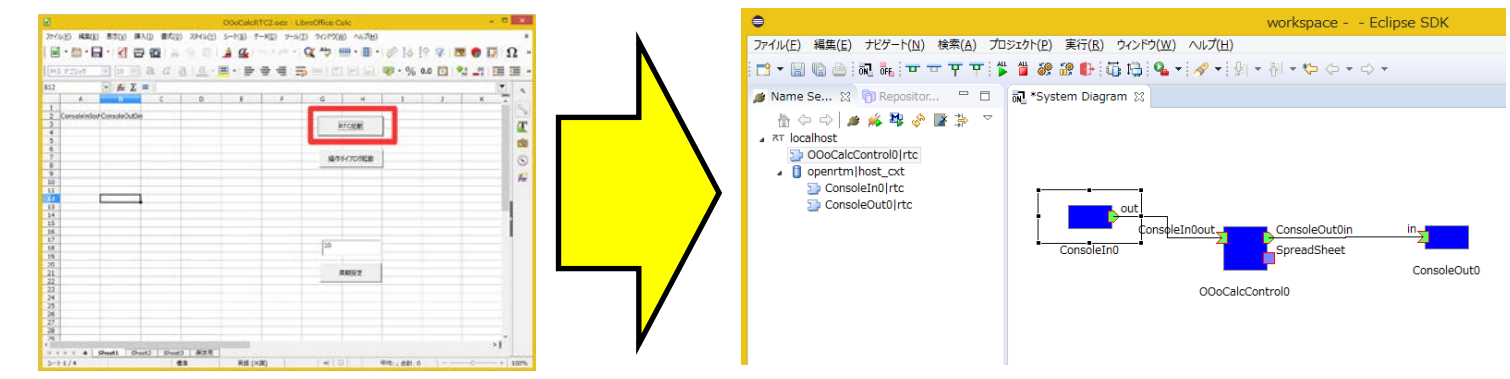

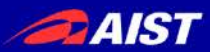

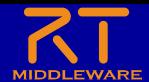

まとめ

#### RTCの動作確認、テストで有用なツールを紹介した

#### • **RtStorage**

- 出力データの保存と再生が簡単
- 一度保存したデータを再利用できるため、例えばセンサRTCのデー タを保存しておいて再生することで、InPort側のRTCのテストだけを 実行できる(テストでセンサRTCを実行する必要がない)

- 表計算ソフトと**RTC**を連携させるためのツール
	- 指定のデータの入力が簡単
	- 出力データが視覚的に分かりやすい
	- グラフ表示も併用するなど様々な使い方ができる

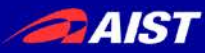

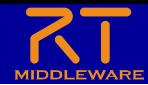

# Lua版RTミドルウェア (OpenRTM Lua)

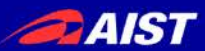

end

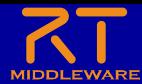

### OpenRTM Lua

• プログラミング言語Luaに対応したRTミドルウェア

– RTCを**Lua**、もしくは**MoonScript**、**LuneScript**で開発可能にする

**IDL** 

 $32<sup>°</sup>$ ConsoleIn.new = function(manager) local  $obj = \{\}$ -- RTObjectをメタオブジェクトに設定する setmetatable(obj, { index=openrtm.RTObject.new(manager)}) -- データ格納変数 obj. d out = openrtm.RTCUtil.instantiateDataType("::RTC::TimedLong") -- アウトボート生成 obj.\_outOut = openrtm.OutPort.new("out",obj.\_d\_out,"::RTC::TimedLong") -- 初期化時のコールバック関数 -- @return リターンコード function obj:onInitialize() -- ボート追加 self:addOutPort("out", self. outOut) return self.\_ReturnCode\_t.RTC\_OK end -- アクティブ状態の時の実行関数 -- @param ec id 実行コンテキストのID -- @return リターンコード function obj:onExecute(ec id) io.write("Please input number: ")  $local data = tonumber(io.read())$ -- 出力データ格納 self.\_d\_out.data = data -- 出力データにタイムスタンプ設定 openrtm.OutPort.setTimestamp(self.\_d\_out) -- データ書き込み self. outOut:write() return self. ReturnCode\_t.RTC\_OK end return obj

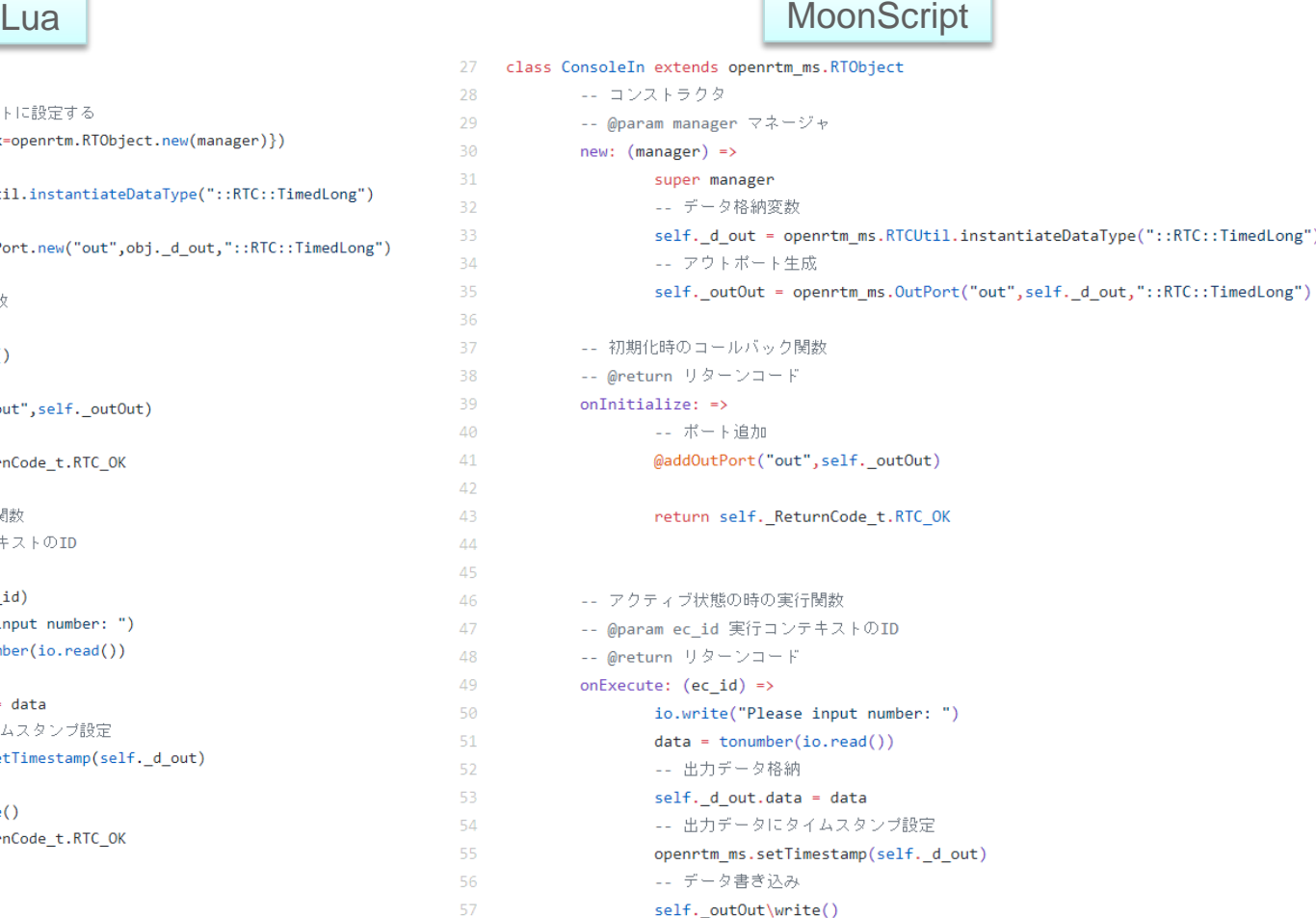

return self.\_ReturnCode\_t.RTC\_OK

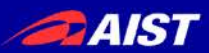

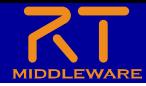

### OpenRTM Lua

- プログラミング言語Luaに対応したRTミドルウェア
	- Luaは軽量なプログラミング言語であり、RTC実行環境一式で**2MB**程度 Lua(2MB)>>>>C++(8MB)>Python(10MB以上)>>>Java(笑)
	- スクリプト言語であるため、Pythonと同様に効率的な開発が可能
	- LuaJITによる**高速な動作** 
		- Luaはゲーム開発で主に使用されるプログラミング言語のため、10000体×onExecute 関数1000回のキャラクターの当たり判定にかかる時間を計測

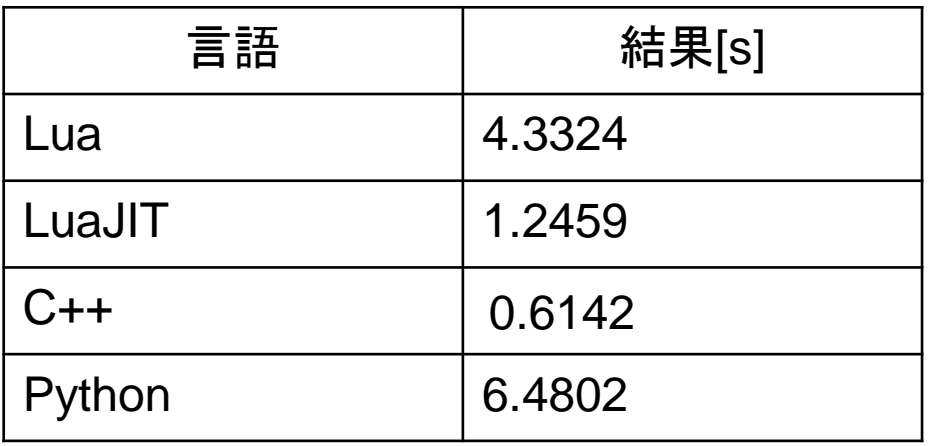

Pythonを圧倒し、C++に匹敵する性能

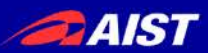

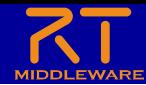

### OpenRTM Lua

- プログラミング言語Luaに対応したRTミドルウェア
	- 他のソフトウェアへの組み込み

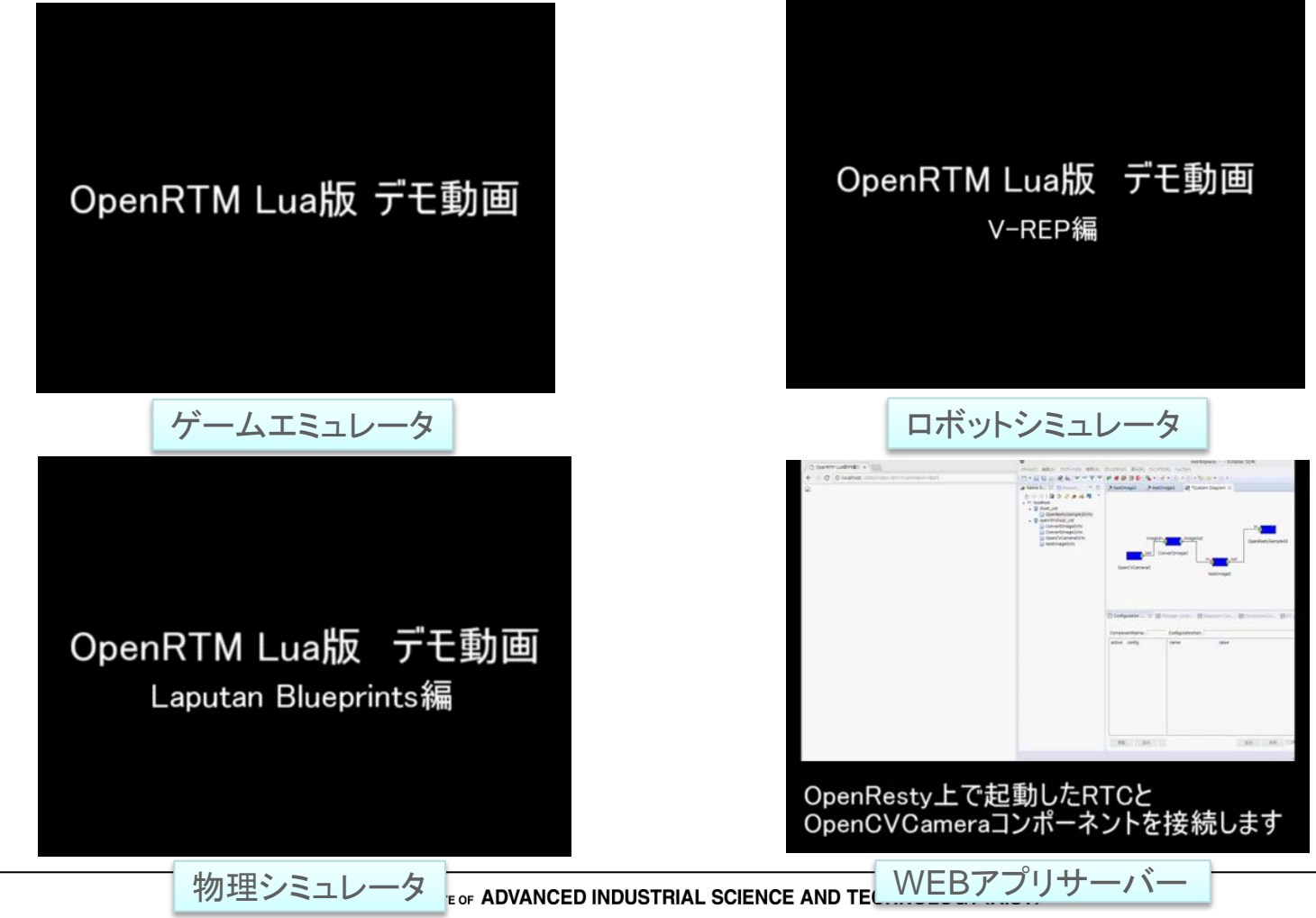

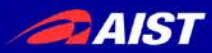

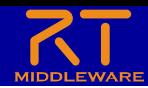

既存のアプリケーションへの組み込み

• OpenRTM-Luaは既存のアプリケーションへ組み込むことを得 意としている

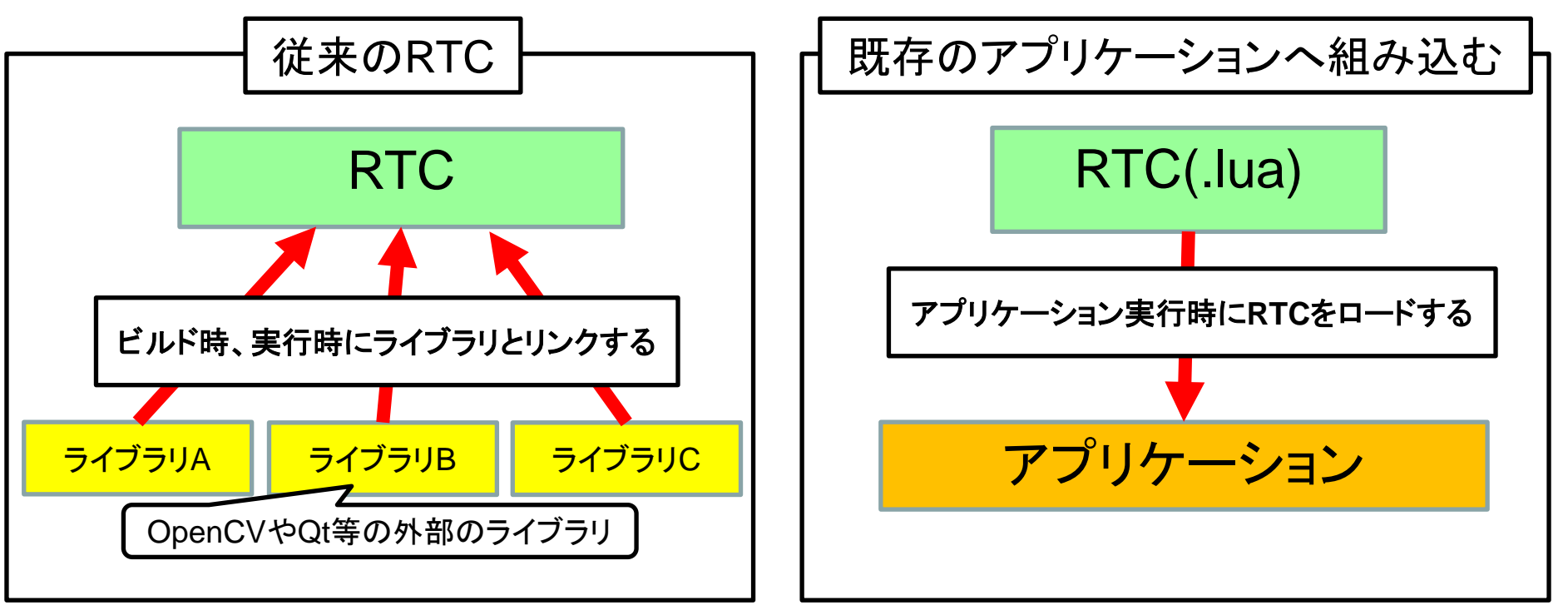

• V-REP等は自分でビルドすると大変だが、Luaにより容易に機能を追加可能 になっている

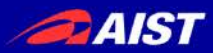

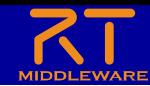

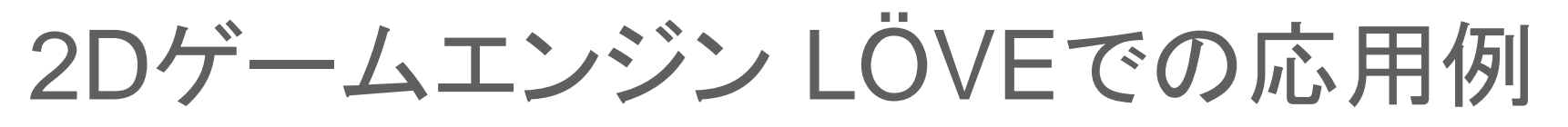

**O** Untitled

÷

 $\mathbf{x}$ 

- 配布のUSBメモリに以下のソフトウェアを同梱
	- LÖVE(ゲームエンジン)
	- OpenRTM-Lua
	- LÖVE用RTCのサンプル

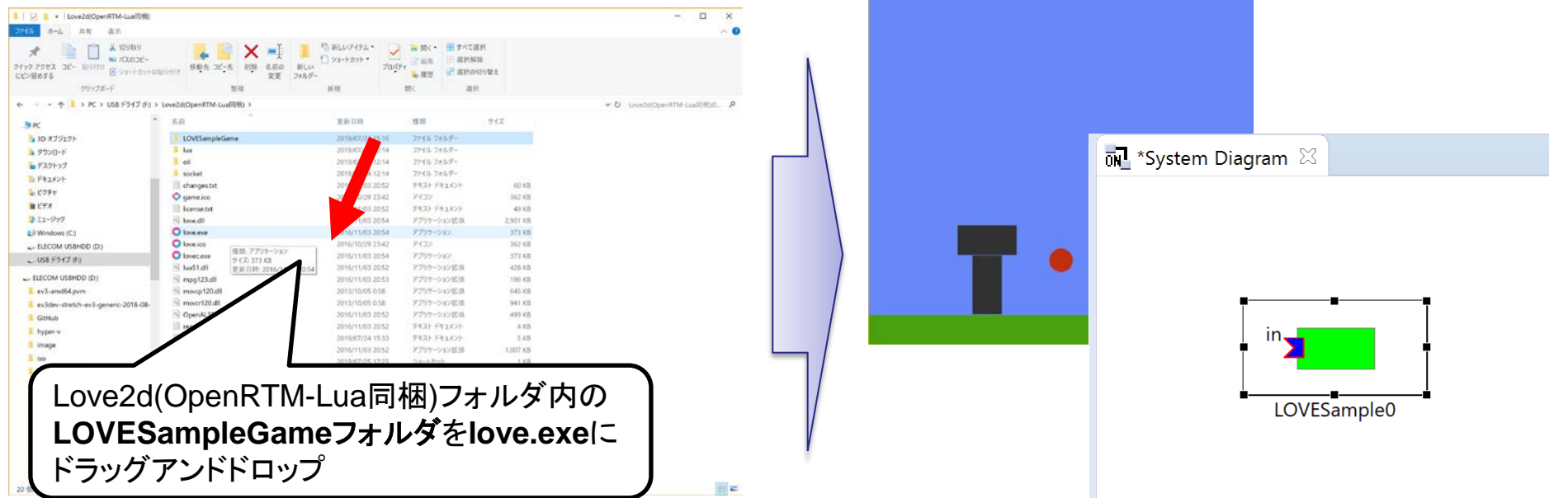

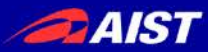

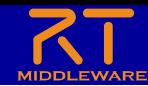

#### 2Dゲームエンジン LÖVEでの応用例

#### • ジョイスティックコンポーネント(OpenRTM-aist Python版 サンプル)を起動して接続

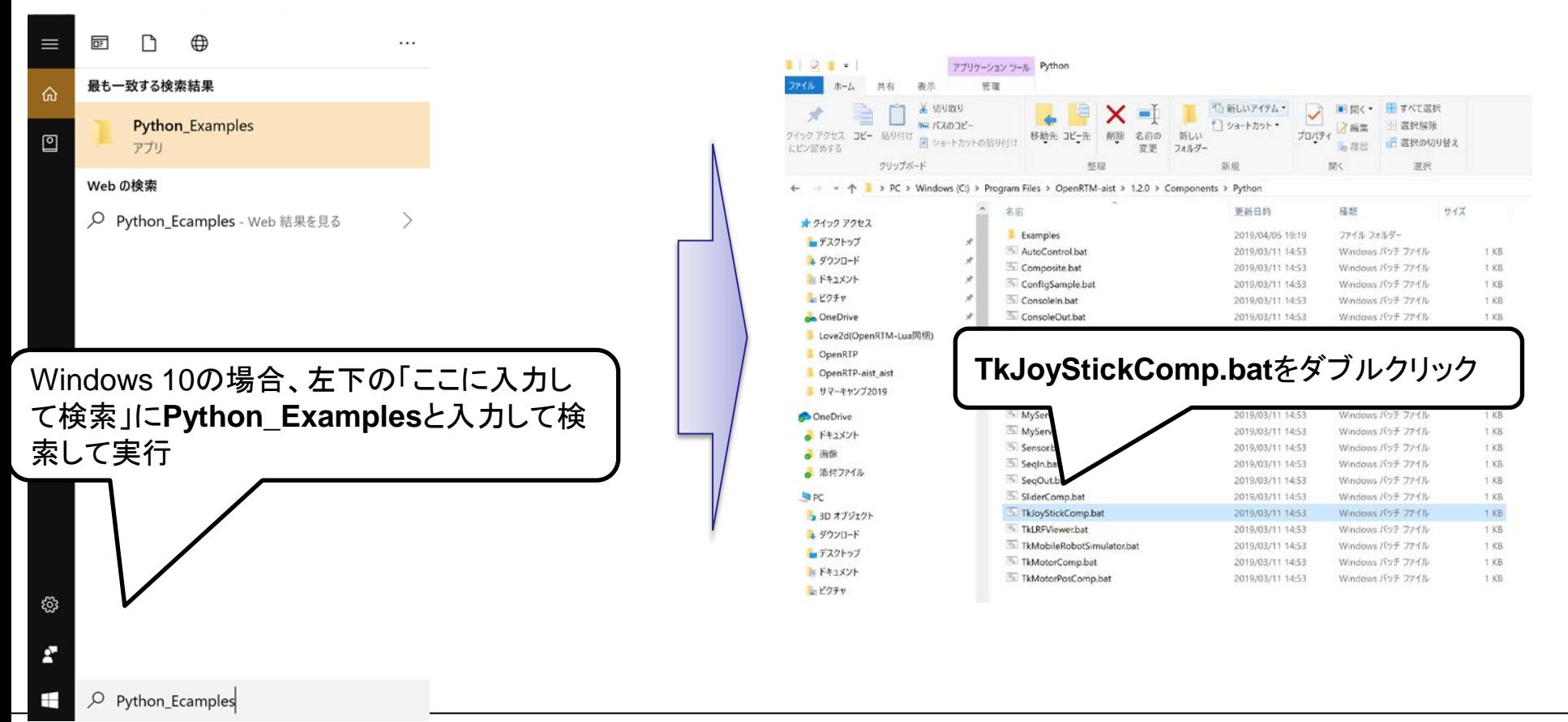

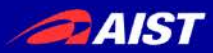

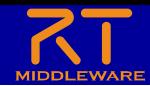

### 2Dゲームエンジン LÖVEでの応用例

• ジョイスティックコンポーネント(OpenRTM-aist Python版サンプル) を起動して接続

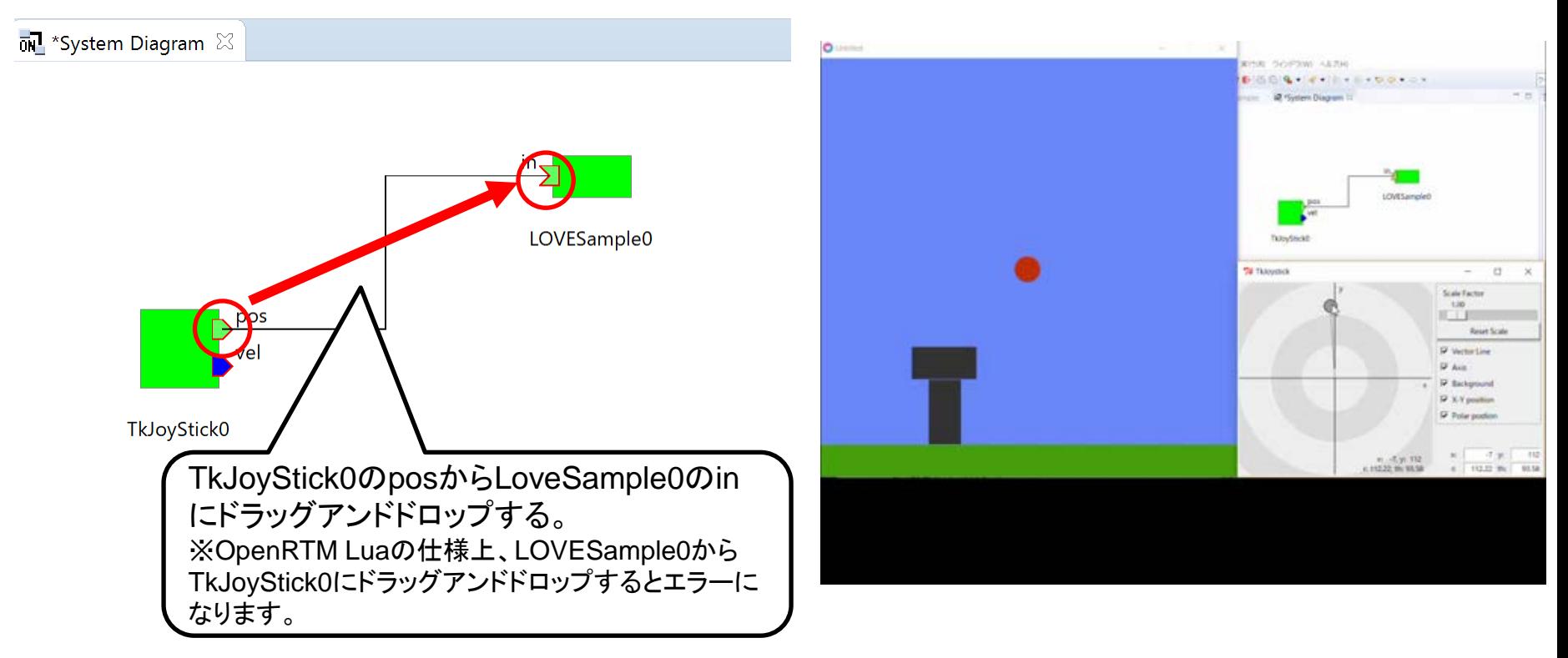

#### Luaスクリプティング機能をサポートするアプリケーション (今回はゲームエンジン)とOpenRTM-aistの連携が可能

**DAIST** 

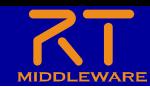

### LOVE用RTCの作成手順

- 以下のファイルが必要
	- LOVESampleGameフォルダ(名前は任意)
		- **main.lua**
			- LÖVEがロードするスクリプトファイル
			- LÖVEがmain.luaの以下の関数を呼び出す
				- » load関数:main.luaのロード時に呼び出し
				- » draw関数:描画更新時に呼び出し
				- » update関数:フレーム更新時に呼び出し
			- 以下のLOVESample.luaをロードしてRTCを起動する
		- **LOVESample.lua** (名前は任意)
			- RTCの実装
			- RTC Builderで生成できる
			- onExecute関数等を実装する

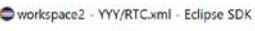

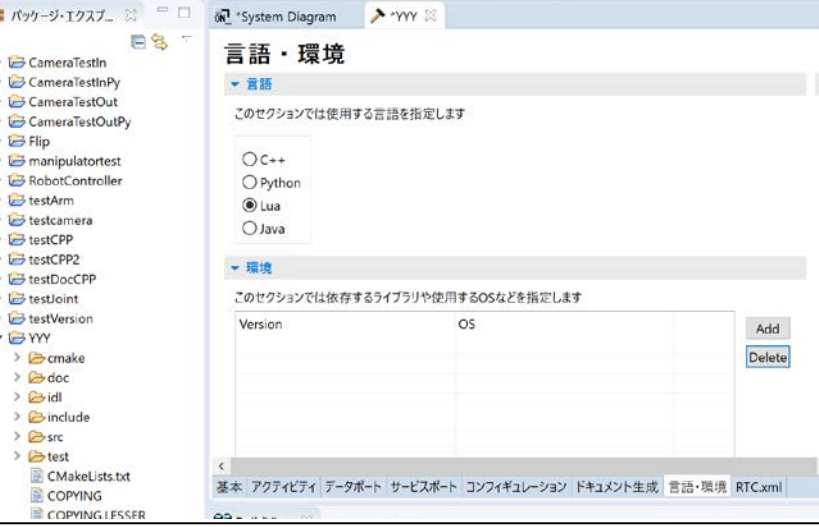

|■『普通論⊪通過||Q · タ·||→ 都 · ウウ · ウ ·

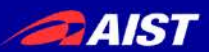

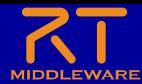

#### OpenRTM Lua

- 詳細な説明は以下に記載
	- 「OpenRTM Lua」で検索すると出る

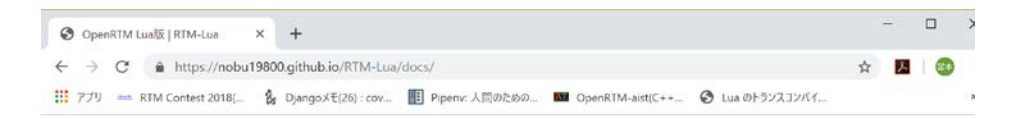

#### **RTM-Lua**

View the Project on GitHub<br>Nobu19800/RTM-Lua

#### OpenRTM Lua版

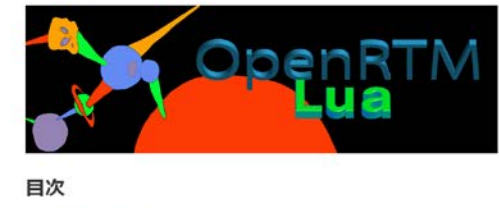

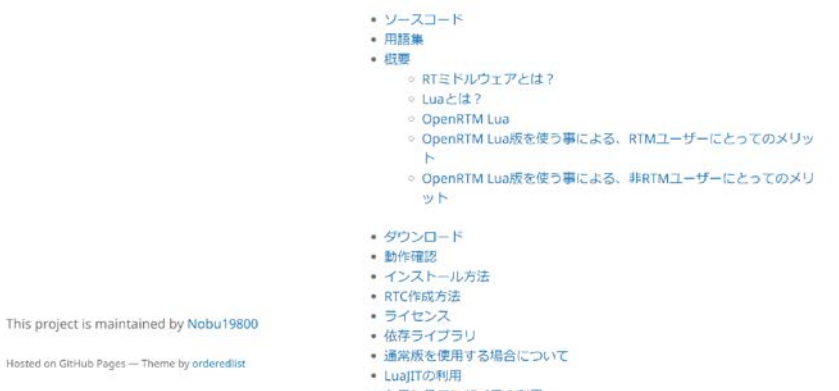

• 応用例

#### <https://nobu19800.github.io/RTM-Lua/docs/>